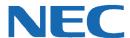

# UC for Business Desktop Multimedia Queuing

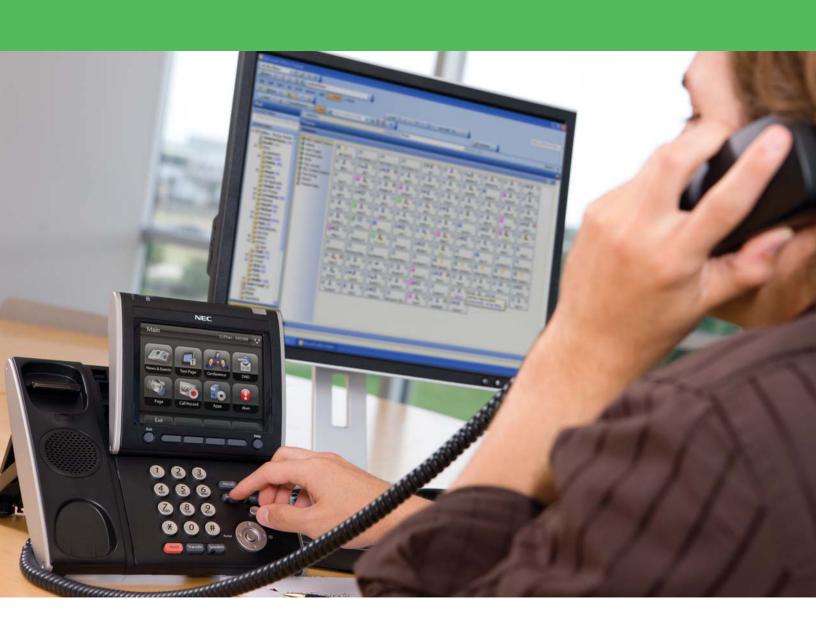

# **Revision History**

| Document No.  | Release Date | Change Description |
|---------------|--------------|--------------------|
| 008NEC-00QRGR | 04/13/11     | Initial release.   |

# **Table of Contents**

| Intr | oduction                            | 1  |
|------|-------------------------------------|----|
| Fax  | Queues                              | 1  |
|      | The Fax Viewer Interface            | 2  |
|      | Answer/Receive a Fax from the Queue | 3  |
|      | Review a Fax                        | 4  |
|      | Reply to a Fax                      | 4  |
|      | Forward a Fax                       | 4  |
|      | Cancel a Fax Transmission           | 4  |
|      | Print a Fax                         | 4  |
|      | Resend a Fax                        | 5  |
|      | Delete a Fax                        | 5  |
|      | Wrapup a Fax Call                   | 5  |
| Em   | ail Queues                          | 6  |
|      | Email Icons                         | 6  |
|      | Receive an SMTP Queue Email         | 6  |
| Ме   | dia Viewer                          | 7  |
|      | The Media Viewer Interface          | 7  |
|      | Select a Conversation               | 10 |
| We   | b Chat Queue Calls                  | 11 |
|      | Log into a Chat Queue               | 11 |
|      | Answer a Web Chat Call              | 11 |

#### Introduction

This guide provides step-by-step instructions on how to use the Desktop Multimedia Queuing product for fax queuing, email queuing, media viewer, and web chat queue calls.

#### **Fax Queues**

To receive faxes from a fax queue, the agent must log into the fax queue using the correct Agent Login Class and ensure that the **Fax** media option is chosen. Fax calls are handled in much the same way as telephonic queue calls.

When a fax is received, the agent can:

- Answer/receive a fax from the queue
- View the fax
- Reply to the fax
- Resend the fax
- Forward the fax
- Cancel the fax transmission
- Print the fax
- Wrapup the fax call
- Delete the fax

## **The Fax Viewer Interface**

The fax viewer automatically displays when:

- Answering an inbound fax call.
- The Fax option is chosen in the Desktop Group window.

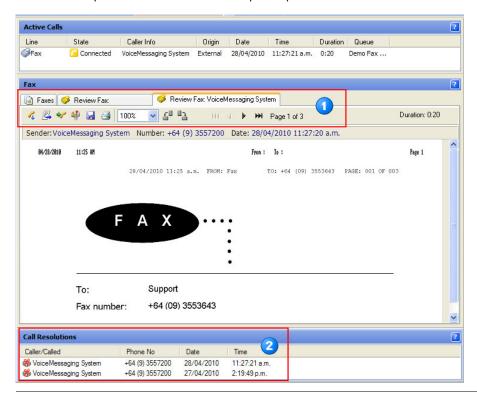

# Item Description

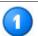

Fax tabs and toolbar-view and process received faxes.

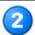

List of processed faxes that still need resolving.

#### The Faxes Tab

The following table describes the icons that display in the **Faxes** tab.

| Icon | Name     | Description                                                               |
|------|----------|---------------------------------------------------------------------------|
|      | Answer   | Answers the fax call.                                                     |
| 4    | Hangup   | Hangs up the fax call.                                                    |
| 4    | Reply    | Replies to a fax (this option is only available for connected fax calls). |
|      | Transfer | Transfers the fax to another fax queue or to a mailbox owner.             |

| Icon      | Name                  | Description                                                                                                   |
|-----------|-----------------------|----------------------------------------------------------------------------------------------------|
|           | Save to a Mailbox     | Saves a copy of the fax into a mailbox.                                                                       |
| -0        |                       | Note: The mailbox must be configured to perform this function.                                                |
|           | Save                  | Saves the current page to a file. To save the entire fax as one image, save the fax in .tiff or .tiff format. |
|           | Print                 | Prints a copy of the fax.                                                                                     |
| 100%      | Zoom                  | Enlarged or reduces the page size.                                                                            |
| =         | Rotate Left           | Rotates the current page to the left.                                                                         |
|           | Rotate Right          | Rotates the current page to the right.                                                                        |
| 144       | View First Page       | Goes to the first page of the fax.                                                                            |
| 4         | View Previous<br>Page | Goes to the previous page of the fax.                                                                         |
| •         | View Next Page        | Goes to the next page of the fax.                                                                             |
| <b>H</b>  | View Last Page        | Goes to the last page of the fax.                                                                             |
| ×         | Close                 | Closes the fax's detail view.                                                                                 |
| <b>\$</b> | Inbound               | An inbound queue fax call.                                                                                    |
| <b>\$</b> | Outbound              | An outbound queue fax call.                                                                                   |

# **Answer/Receive a Fax from the Queue**

When a new fax arrives in the queue, a message displays to alert an agent and the fax is displays in the Active Calls window.

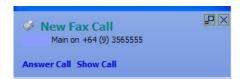

- > Perform any of the following to answer a fax call:
  - In the Active Calls window, double-click incoming fax.
  - In the Fax window, click the Answer Fax Call icon.
  - In the New Fax Call alert notification, click **Answer Call**.

#### **Review a Fax**

- 1. Click the Faxes tab.
- 2. Double-click the fax that is displaying in the window. Transmission details display above the fax image.

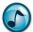

**Note:** To "undock" the tab into a separate window, double-click the tab.

3. Use the available functions in the toolbar as needed.

# Reply to a Fax

- 1. Click the Faxes tab.
- 2. Click the Reply icon.

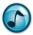

Note: After the fax call has been hung up, the Reply option is no longer available.

- 3. From the list, select a fax template and then type the reply.
- 4. Click **Send**, and then click **OK**.

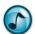

**Note:** Although the incoming fax station ID automatically displays in the **Send Fax** field, you can alternatively enter a number directly in this field or select a number from the Phonebook.

#### **Forward a Fax**

- 1. Click the Faxes tab.
- 2. Double-click the fax to be forwarded.
- 3. Click the Mailbox icon.
- 4. Click either the Mailbox or Distribution list option, and then select the required destination from the list.
- 5. Click OK.

#### **Cancel a Fax Transmission**

Canceling a fax can only occur while a fax status is pending or during a fax transmission.

In the Faxes tab, right-click the fax to cancel and then select Cancel Transmission.

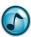

Note: The fax status changes to Cancelled and the From/To icon displays with an exclamation mark (!).

## **Print a Fax**

- 1. Click the Faxes tab.
- 2. Either:
  - Right-click the fax to print, and then select Print Fax.
  - While viewing a fax, click the Print icon.

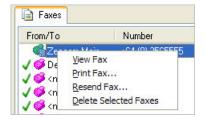

#### Resend a Fax

The Resend function is only available for faxes that have either been sent or have failed to send.

- 1. Click the Faxes tab.
- 2. Right-click the fax to resend, and then select **Resend Fax**.
- 3. Select a destination number, and then click **OK**.

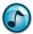

**Note:** Although the original destination number automatically displays in the **Send Fax** field, you can alternatively enter a number directly in this field or select a number from the Phonebook.

## **Delete a Fax**

- 1. Click the Faxes tab.
- 2. Right-click the fax to delete (or select more faxes, and then right-click), and then select **Delete Selected Faxes**.

# Wrapup a Fax Call

A wrapup uses codes to provide a record of how a fax call concluded. Each queue can have its own unique wrapup template with appropriate details.

| Item                 | Description                                                                                                  |  |
|----------------------|----------------------------------------------------------------------------------------------------|--|
| Forced Wrapup        | A Wrapup window automatically displays when the queue call is complete.                                      |  |
| Manual Wrapup        | Click the <b>Wrapup</b> button to resolve the <i>most recent</i> call.                                       |  |
| Recent/Previous Call | Double-click the call in the Call Resolution window to assign a wrapup code for a previously completed call. |  |

#### Resolving a Call with a Wrapup Code

1. Select a Wrapup Code for the call by selecting an item from each list (up to three lists can display).

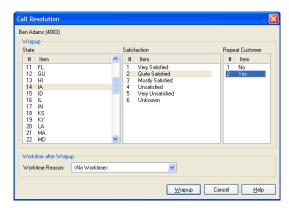

- 2. Optionally select a worktime reason to use after completing the Wrapup (if enabled).
- 3. Click the Wrapup button.

#### **Email Queues**

To receive emails from an email queue, the agent must log into the email queue using the correct Agent Login Class and ensure the **Email** media option is chosen. Emails are handled in much the same way as telephonic queue calls.

#### **Email Icons**

The following table describes the available range of processing icons when answering an email.

| Icon         | Description                                         |
|--------------|-----------------------------------------------------|
| ₽ Hang Up    | Hang up the email call.                             |
| Reply        | Reply to the email.                                 |
| Reply to All | Reply to all addressees.                            |
| → Hold       | Hold/unhold the email call.                         |
| Forward      | Forward the email to another email recipient.       |
| Transfer     | Transfer the email to another email queue or agent. |
|              | Save a copy of the email to a file.                 |
|              | Print a copy of the email.                          |
| 0            | Edit any information/notes for the email.           |
| **           | Resolve an email call.                              |
| ×            | Delete the email.                                   |
|              | Close the detail view of this email.                |

#### **Receive an SMTP Queue Email**

When an email is delivered to an agent from an email queue, either Desktop displays or a notification message displays at the corner of the screen. The new email is shown as **Offering** in the Active Calls window.

- 1. When an email call arrives, the agent can perform any of the following to answer the email:
  - Click the **Answer** icon.
  - Press Enter.
  - Right-click the email, and then select Answer.
  - On the notification message, click Answer Call.

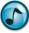

**Note:** A notification message only displays if the appropriate ScreenPop option is chosen in **Preferences**.

- 2. After processing the email, click the **Hangup** icon to end the call.
- 3. To enter any notes or information about the email call after hanging up, open the email in the **Review Email** tab, click the **Call Info/Notes** icon, and then type the note/information.

#### **Media Viewer**

Use the Media Viewer to review conversations between the Contact Center agents and customers using Chat, Email, and Fax. Appropriate security permission is required to access Media Viewer.

Initially viewing parameters must be specified using the Media Viewer Creation Wizard or by manual entry. Thereafter the list can be filtered to refine the displayed items.

#### **The Media Viewer Interface**

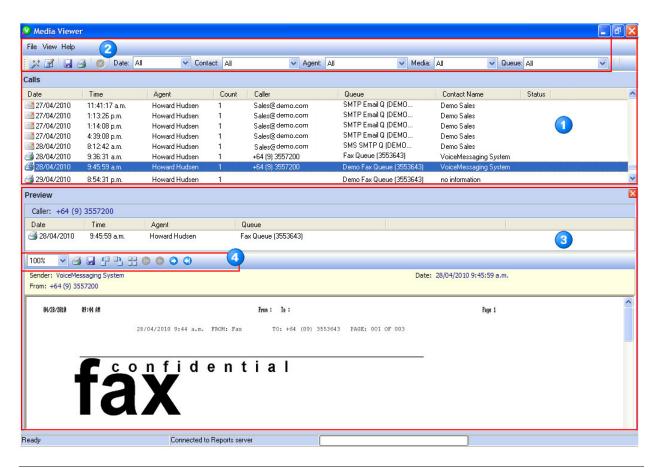

# Item Description

- Main Media Viewer window listing all specified media conversations.
- Main menu, toolbar, and view filters.
- Message Preview window.
- Message details toolbar.

# **Toolbars**

The following table describes all the icons in the Media Viewer toolbars.

| Icon       | Name                                       | Description                                                                                            |
|------------|--------------------------------------------|----------------------------------------------------------------------------------------------------|
| **         | Wizard                                     | Use to specify the conversations to retrieve and view.                                                 |
| <b>3</b>   | Open                                       | Opens the setup window to specify the conversations to retrieve and view.                              |
|            | Save                                       | Saves all conversation topics, the current item, and/or replies to disk.                               |
| <u></u>    | Print                                      | Prints all conversation topics, items displaying, and/or replies to the default printer.               |
| 100%       | Zoom                                       | Enlarges or reduces the window size.                                                                   |
| <b>f</b> = | Rotate Left                                | Rotates the current page to the left.                                                                  |
| = 1        | Rotate Right                               | Rotates the current page to the right.                                                                 |
|            | Resize                                     | Resizes the message so that all pages are visible.                                                     |
| 0          | View First Page                            | Goes to the first page.                                                                                |
| 0          | View Previous Page                         | Goes to the previous page.                                                                             |
| 0          | View Next Page                             | Goes to the next page.                                                                                 |
| <b>(</b> ) | View Last Page                             | Goes to the last page.                                                                                 |
| ***        | Return                                     | Allows an email message that was accidentally deleted to return to the queue that it was deleted from. |
|            |                                            | Note: This feature is currently only available for SMTP email queues.                                  |
| <b>=</b>   | Received—Not<br>Forwarded or<br>Replied to | An email that has been received but not forwarded or replied to.                                       |
| •          | Received and Forwarded                     | An email that was received and then forwarded.                                                         |
| 43         | Received and Replied to                    | An email that was received and then replied to.                                                        |
| <b>√</b> ≧ | Email Forwarded                            | An email forward.                                                                                      |
| <b>√</b> ≣ | Email Reply                                | An email reply.                                                                                        |
| <u> </u>   | Email Being Sent                           | Indicates the email is in the process of sending.                                                      |
| 9          | Chat Call                                  | A chat call.                                                                                           |
| <u>-</u>   | Fax Call                                   | A fax call.                                                                                            |
| Note: A p  | aper clip graphic on a                     | n email icon indicates that there is an attachment.                                                    |

#### **Viewing Filters**

| Item    | Description                                                                                                    |  |
|---------|----------------------------------------------------------------------------------------------------|--|
| Date    | Choose a single date to limit the current view of conversations. You can only choose dates that are in the range selected in the parameters.       |  |
| Contact | Choose a single contact to limit the current view of conversations. You can only choose contacts that are in the range selected in the parameters. |  |
| Agent   | Choose a single agent to limit the current view of conversations. You can only choose agents that are in the range selected in the parameters.     |  |
| Media   | Select a media type to return in the viewer:                                                                                                    |  |
|         | • Chat = Web Chat contacts.                                                                                                    |  |
|         | Email = Queue email threads.                                                                                                    |  |
|         | • Fax = Queue fax threads.                                                                                                    |  |

#### The Main Window

The main window of Media Viewer displays a list of all conversations that match the parameters entered in the Wizard or Setup window.

If **Preview** is selected from the **View** menu, details of the selected conversation appear in the Preview window. Otherwise, double-click a conversation to view details in a Message window. The Preview window provides the same controls as the Message window.

Use the filter controls in the toolbar to limit the conversations shown.

#### The Message Preview Window

The Message Preview window of Media Viewer can display as an individual window, or as additional (preview) windows within the main window.

The Message Preview window includes the following two windows:

- · List of items in the conversation.
- Detail of a specific selected item.

#### **Select a Conversation**

1. Use either the Media Viewer Wizard or Setup Parameters icons to select a conversation(s) (both methods provide the same options). When starting the Media Viewer, the Wizard automatically runs.

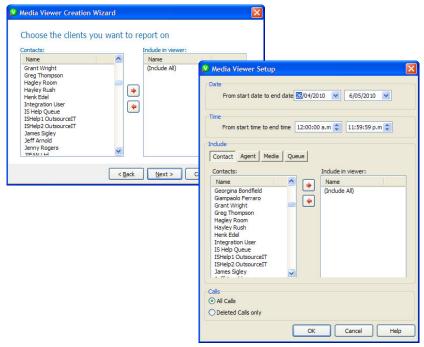

- 2. Specify the Start Date and End Date.
- 3. Specify the Start Time and End Time.

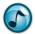

**Note:** You can choose to retrieve only conversations that start during specified hours of each day, and the start and end time applies to each of the days within the dates specified—it is not the start and finish time of the period as a whole.

- 4. Select the contacts to include. Add/remove selections in/from the window using the arrow buttons. If no contacts are chosen, the right window displays (Include All) and all contacts display in the results.
- 5. Select the agents to include. Add/remove selections in/from the window using the arrow buttons. If no agents are chosen, the right window displays (Include All) and all agents display in the results.
- 6. Click the media type options to report on. If choosing to include email media, enabling the **Conversation Search for Email** option allows keyword searching. Keyword searching allows searching in the **From** field, message's body, **Subject** field, or **To** (including **Cc**, **Bcc**) fields.
- 7. Select the queues to include. Add/remove selections in/from the window using the arrow buttons. If no queues are chosen, the right window displays (Include All) and all contacts display in the results.
- 8. Click OK.

#### **Web Chat Queue Calls**

The Web Chat Queue Call function enables a remote user to initiate a chat call with an agent via a chat queue using a web browser.

# Log into a Chat Queue

When logging into a queue, ensure that the Chat media option is chosen.

#### Answer a Web Chat Call

An inbound web chat queue call presents in the same way in the Active Calls window as any other queue call. Chat caller details are available in the Chat window. Click the Accept icon to accept the offered call.

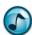

Note: You cannot initiate a chat call to a remote web chat user.

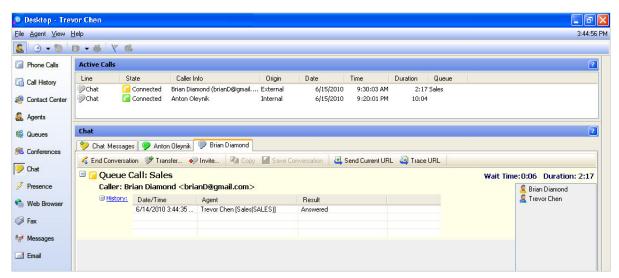

The normal web gueue chat functions are the same as desk-to-desk chat functions that are described in the Executive Desktop Quick Reference Guide.

Empowered by Innovation

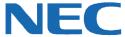

Corporate Headquarters (Japan) Oceania (Australia) **NEC Corporation** www.nec.com

NEC Australia Pty Ltd. www.nec.com.au

North America (USA) NEC Corporation of America www.necam.com

**NEC Corporation** www.nec.com

Europe (EMEA) **NEC Unified Solutions** www.nec-unified.com

About NEC Corporation of America: Headquartered in Irving, Texas, NEC Corporation of America is a leading provider of innovative IT, network, and communications products and solutions for service carriers, and Fortune 1000 and SMB businesses across multiple vertical industries, including Healthcare, Government, Education, and Hospitality. NEC Corporation of America delivers one of the industry's broadest portfolios of technology solutions and professional services, including unified communications, wireless, voice and data, managed services, server and storage infrastructure, optical network systems, microwave radio communications, and biometric security. NEC Corporation of America is a wholly-owned subsidiary of NEC Corporation, a global technology leader with operations in 30 countries and more than \$38.5 billion in revenues. For more information, please visit www.neca

© 2011 NEC Corporation. All rights reserved. NEC, the NEC logo, and UNIVERGE are trademarks or registered trademarks of NEC Corporation that may be registered in Japan and other jurisdictions. All trademarks identified with <sup>®</sup> or <sup>TM</sup> are registered trademarks or trademarks respectively. Models may vary for each country. Please refer to your local NEC representatives for further details